A Supervised Independent Living placement offers 17 to 21-year-olds, who are in court ordered out-of-home care (OHC) placement through the county, the ability to live in their own (or shared) apartment, flat, or room with supervision, support, and monitoring from a caseworker and/or provider from a contracted agency.

The county responsible for supervision of the youth maintains case management and any associated ongoing services for the duration of the court order. In addition, the county provides financial assistance when needed.

Supervisory contact with the youth can range from moderate (2-3 times a week based on stability of the youth and the length of time the youth has been involved in Supervised Independent Living) to intense (where daily contact with the youth is necessary for a successful placement).

The system function described below gives workers the ability to record a Supervised Living placement setting by using the Out of Home Placement page. Effective January 2014, youth who were in court ordered out-of-home care on their  $18<sup>th</sup>$  birthday qualify for BadgerCare, plus up to their 26<sup>th</sup> birthday.

**Note:** If the county child welfare agency, BMCW, or contracted agency is not supervising a child's independent living placement, then the placement should not be documented in eWiSACWIS and the final placement prior to the independent living placement should be documented as a discharge.

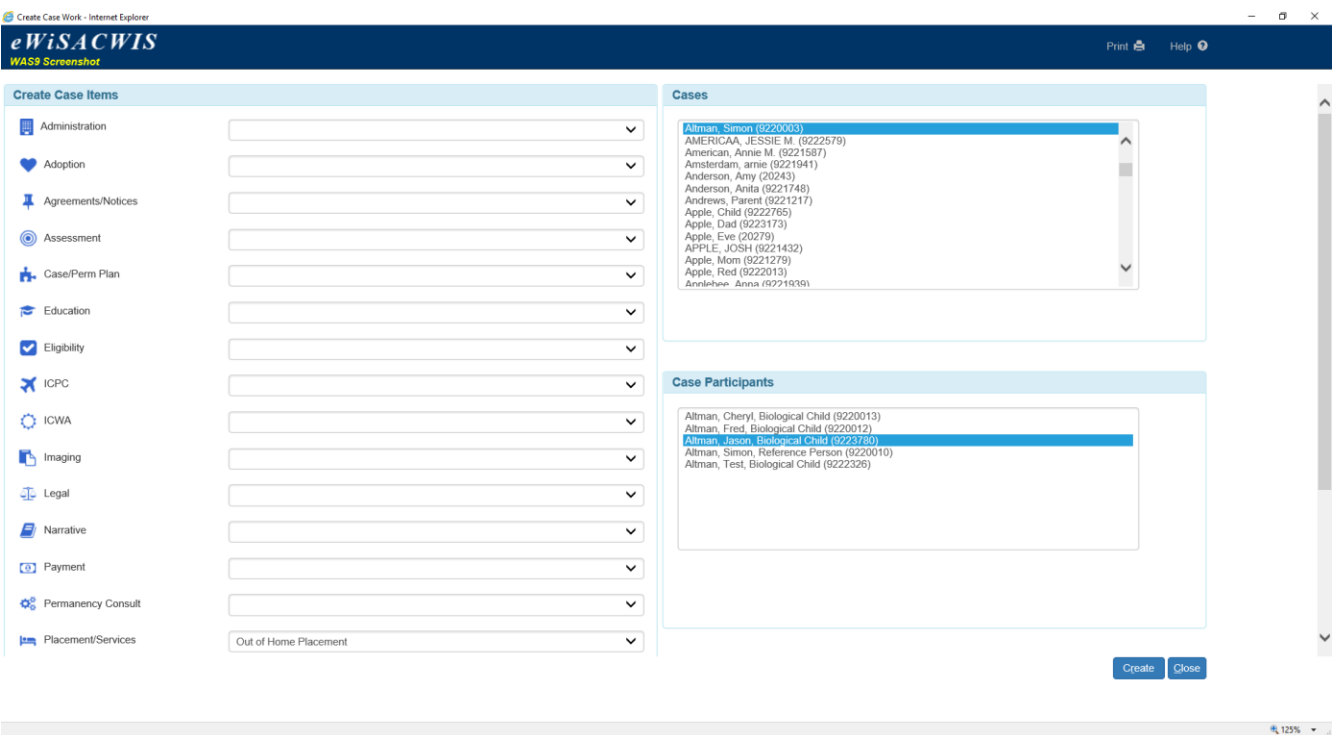

# **Create Case Work Page**

*Step 1 of 4*

 From the desktop, go to the Cases tab and select Create Case Work. From the Create Case Work page select Placement/Services > Out of Home Placement > Case > Case Participant and click Create.

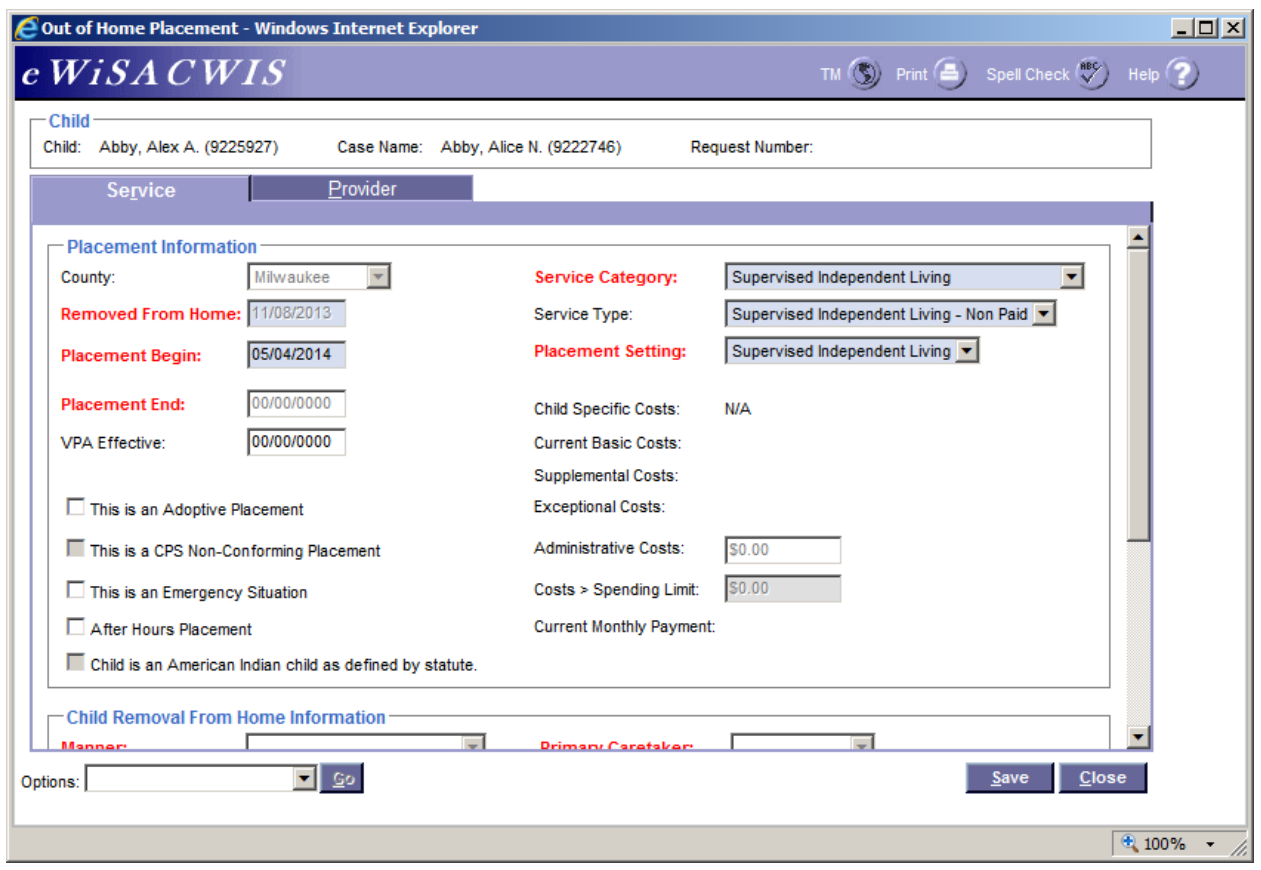

# **Out of Home Placement Page > Service Tab**

*Step 2 of 4*

- On the Service tab of the Out of Home Placement page, complete all needed fields.
- Enter the first day of the placement in the Placement Begin field.
- In the Service Category field, choose Supervised Independent Living.
- In the Service Type field, choose either Supervised Independent Living Paid or Supervised Independent Living - Non Paid, depending on the type of service that is being provided.
- In the Placement Setting field, choose Supervised Independent Living.
- If the child is American Indian, complete the ICWA tab. See the ICWA *How Do I* for information surrounding documenting ICWA placement preferences for a child.

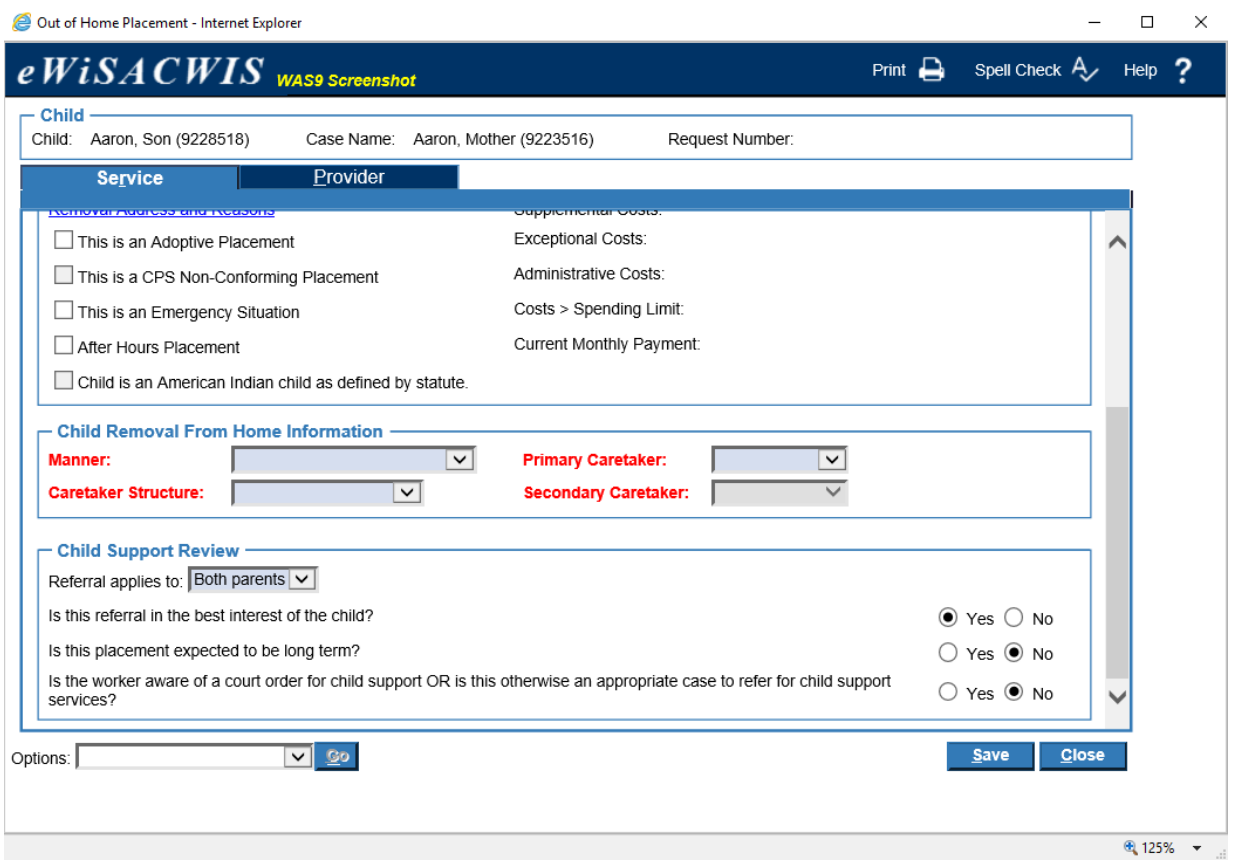

# **Out of Home Placement Page > Service Tab (continued)**

- *Step 3 of 4*
- Select appropriate values for the Child Support Review questions. If the answers to the questions will trigger a referral to Child Support Review, the 'Referral applies to' field will appear and be enabled. eWiSACWIS allows the referral of a single parent with a system indicator that the other parent should not be referred. This will allow for one parent to be referred and the other to be held from the interface. There is an expectation that "good cause" drives the decision to refer one parent and not another.

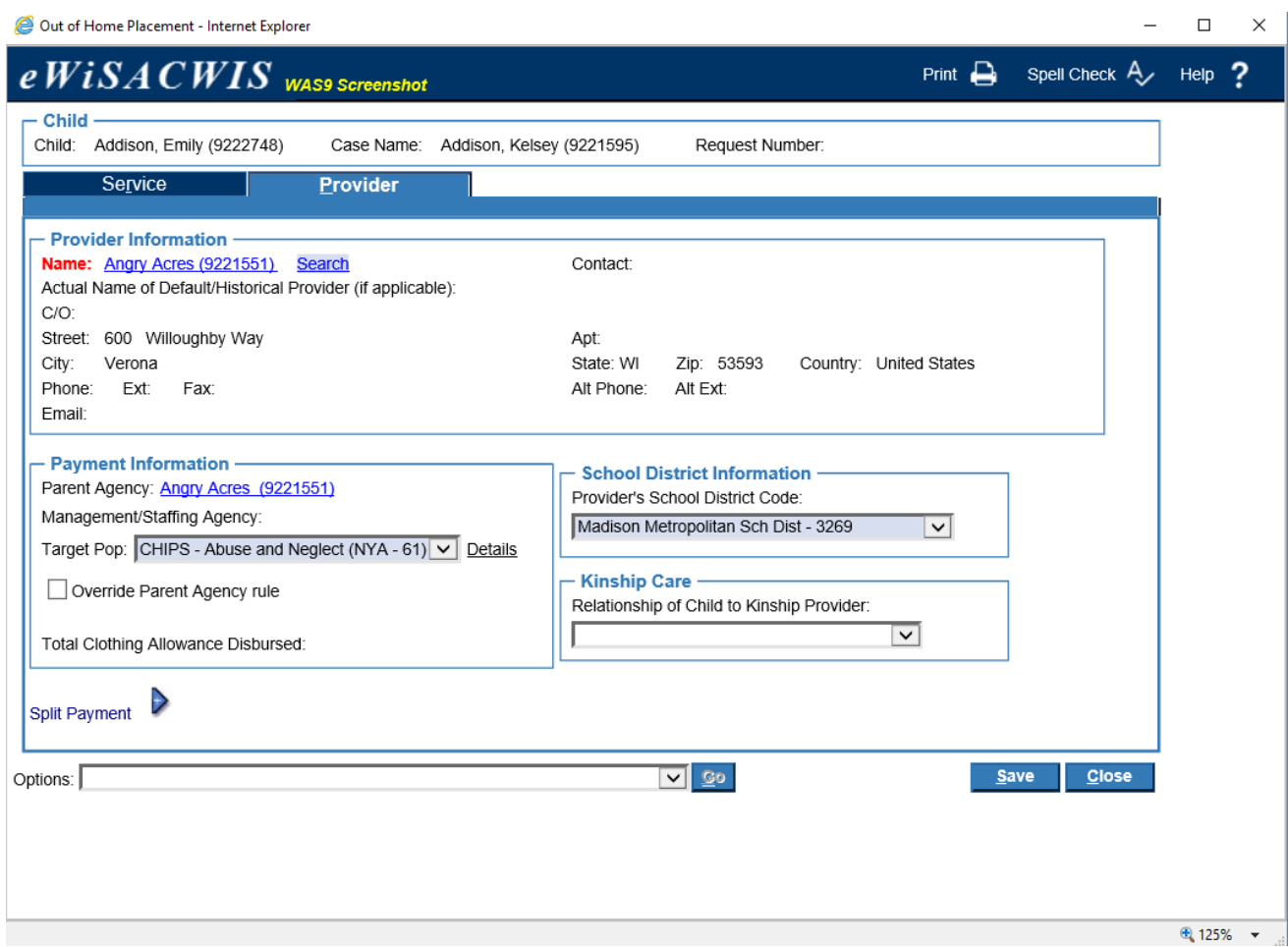

# **Out of Home Placement Page > Provider Tab**

*Step 4 of 4*

- Click the Search hyperlink to launch the Search page and search for the appropriate provider. The provider is either the county or the contracted agency that is supervising the child's placement. You may need to create a private provider record for your county (where your county agency is the provider).
- From the Search page, select the radio button next to the provider you want to use and click Continue, this will return you to the Service tab and populate the provider you selected into Provider Information.
- In the Target Pop field, choose the appropriate value.
- The Total Clothing Allowance Disbursed field represents the amount of clothing allowance that has been paid out for this child for the current episode.
- In the Provider's School District Code field choose the appropriate value. This may be different from where the child attends school.
- Return to the Service tab.
- To approve the placement and to send it to your supervisor for approval, choose Options > Approval and click Go.
- On the Approval History page, click the Approve radio button and click Continue.
- Click Save and then click Close on the Out of Home Placement page.

Last Updated 5 November 2018